# iLab — instruction for users

iLab: <a href="https://hmls.corefacilities.org/landing/1492">https://hmls.corefacilities.org/landing/1492</a>

Please follow the registration procedure. You will get your login details within 24 hours. The PI has to have an account before group members can create an account.

Use sign-up to register. It takes about 24h, before you have access to iLab.

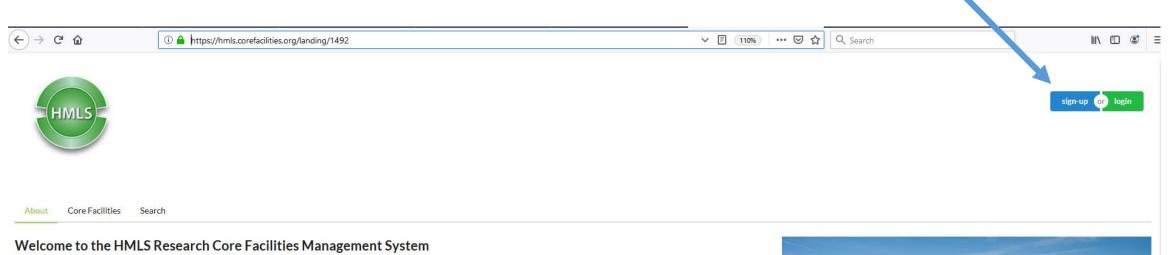

This web-based scheduling and ordering tool ("iLab") is used to manage seven of the shared research core facilities at Heidelberg University and University Hospital. These facilities provide access to state-of-the-art instrumentation, expert staff, and specialized scientific services. They are open to all Heidelberg Molecular Life Sciences (HMLS) researchers, other Heidelbeerg campus institutions and several of them also provide services or access to instrumentation to external academic, non-profit, and for-profit researchers.

You can browse through the services and instrumentation from the "Core Facilities" tab, or search for them in the "Search Core Facilities" tab.

#### Sign-up and Login

In order to use the core facilities managed via this system, you will need to establish an account. You can do that by following the "sign-up" link in the upper right corner of this page. If you do not already have an account in the system, you will be asked for the required information, including selecting your PI to establish your membership in a research group.

Non-HMLS users with existing iLab accounts can use the "Login" link in the upper-right corner of this page and login using their iLab credentials.

New users should use the "sign-up" link to establish a new account.

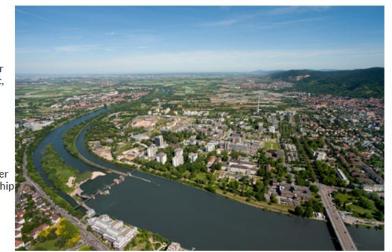

# How to initiate a request at iLAB

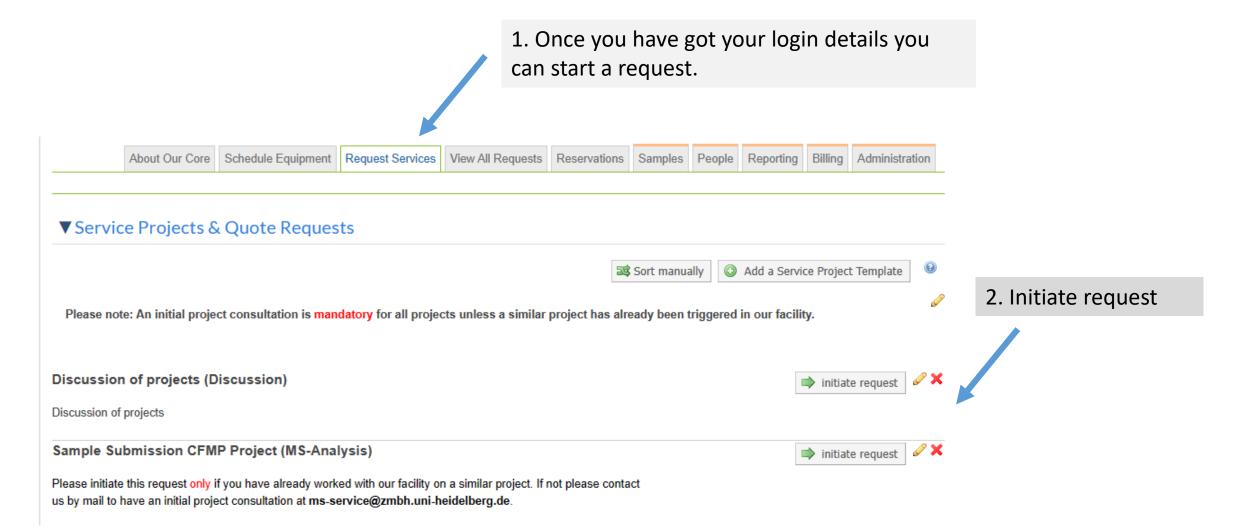

# klick all

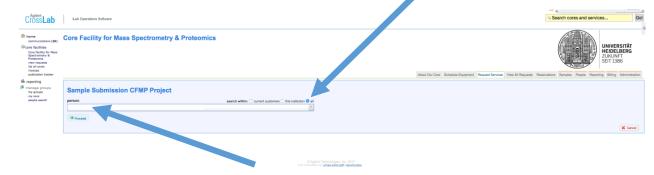

Type your name

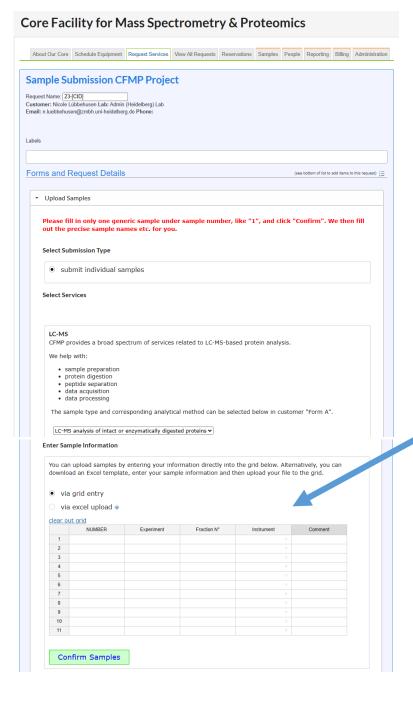

- Fill in as much as you know
- If you are unsure about something, the core personal will correct or do it for you

 Sample information can be uploaded via a grid or by uploading a file

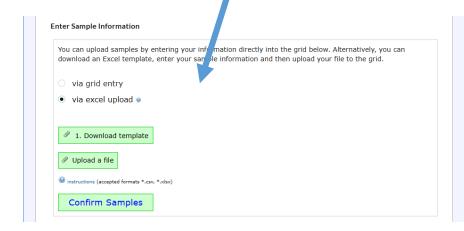

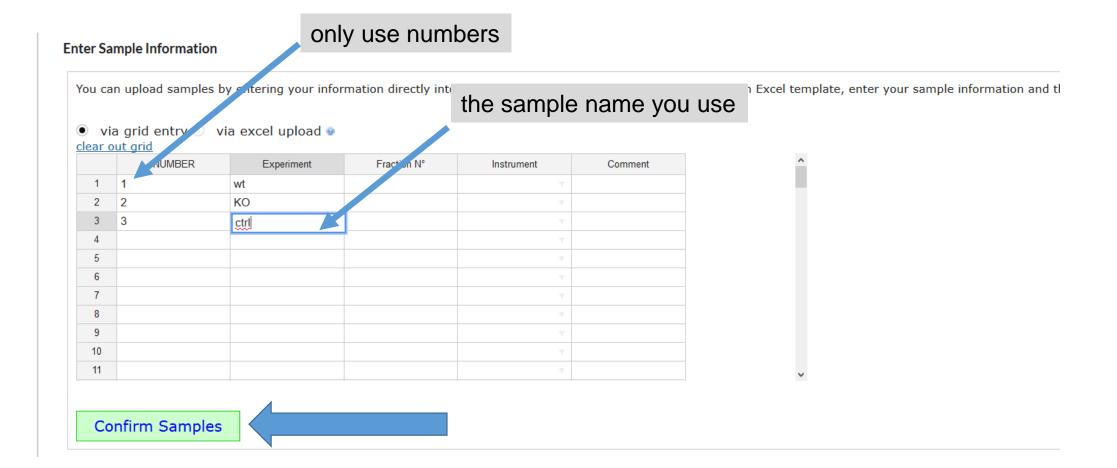

- Confirm samples, otherwise the system will not accept your project
- Under "Number", please use 1, 2, 3, ....x
- Use other columns to fill in other details about your experiment

# After uploading the samples you can review and edit the entries

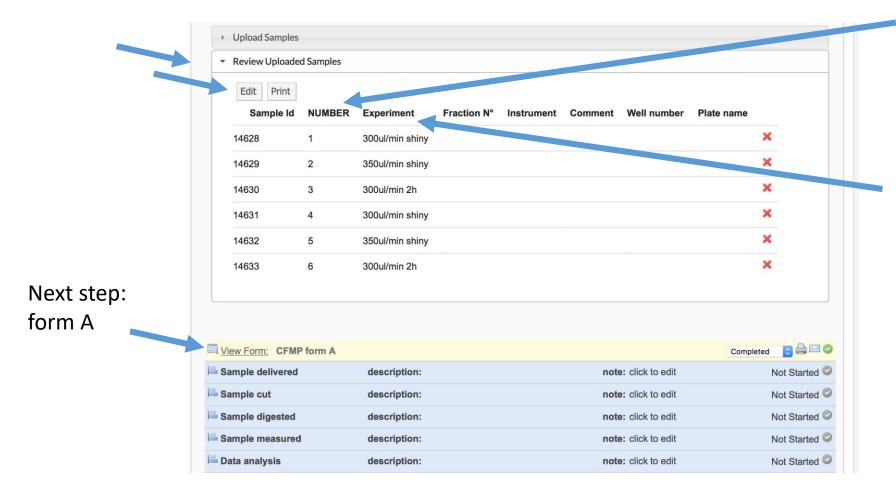

In the column "number" only numbers are allowed

Use the column experiment for a more detailed description

#### An overview

Cross **Lab** About Our Core Schedule Equipment Request Services View My Requests Contact Us ▼ Apr 20 Thomas Ruppert €0.00 €928.00 \$ \$ \$ \$ \$ 20-79 €714.00 Processing (Apr 20 2020) Ruppert, Thomas (Heidelberg) Lab Sample Submission... MS-Analysis ► Payment Number Thomas Rupper Complete ► Payment Method ► Request Date Overview samples ► Payment Information update payment information ▼ Forms and Request Details Apply Filters → Unload Samples Reset Filters Create Tab from Filters Review Uploaded Samples Download Results as CSV Experiment 300ul/min shiny 14629 350ul/min shiny 14630 300ul/min 2h 14631 300ul/min shiny 350ul/min shiny Organism, 300ul/min 2h proteolytic Completed 🖸 🖨 🖂 📀 View Form: CFMP form A enzymes, PTMs Sample delivered description: note: click to edit Not Started Not Started Sample digested description note: click to edit Not Started @ Sample measured note: click to edit Not Started description Not Started Apr 20 LC-MS analysis: 60 min (1 h) separation Quantity: Unit Price: Ext. Price: Tax: Total: Billing Status: Work Status: 🕏 05:02 PM LC-MS Analysis €69.00 €276.00 €0.00 €276.00 Paid Apr 20 LC-MS analysis: 120 min (2 h) separation 05:02 PM LC-MS Analysis €94.00 €188.00 €0.00 €188.00 Paid Communication by email Jun 11 LC-MS analysis: 60 min (1 h) separation 03:51 PM LC-MS Analysis Jun 11 LC-MS analysis: 120 min (2 h) separation 03:51 PM LC-MS Analysis €94.00 €188.00 €0.00 €188.00 Paid add comment Attachments & URLs add attachment add url Service Request History edit > Shipping Information ▶ Billing Information

Uploading any type of file like gel images, excel files, pdf and so on.

If it is a gel based analysis, upload a gel image before bringing the samples

## in more detail (fields marked in red are mandatory)

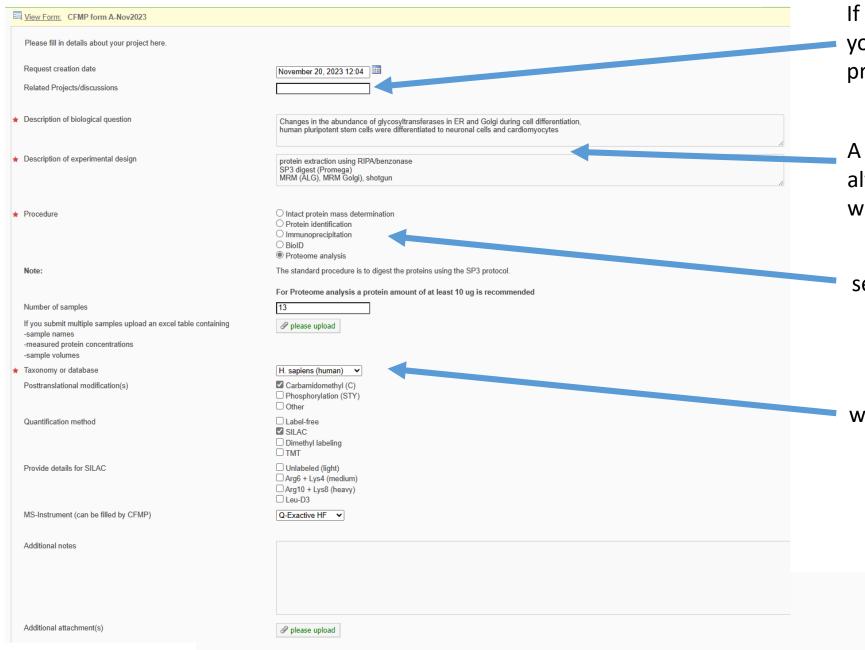

If it is follow up experiment you can indicate the previous experiments

A short description is always helpful especially with complex experiments

select the desired service

which organism?

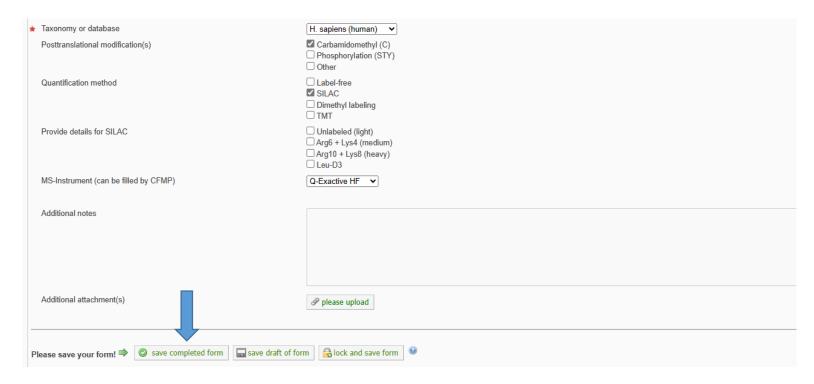

- When you are finished, do not forget to save your data
- If you want to change something or add more info, do not forget to save completed form.

#### Cost Please provide the customer with a final quote for this Never forget to submit the request to the core at the end of the document. If you forget, the the course of the request. project is not visible for the core personal. Add value or percent buffer: as percentage $\vee$ amount: 0 After submission you get an project number (for example 20-123) your samples should be labeled with the project number and the number indicated in the Quote (total predicted cost): € 0.00 (automatic total of any servi sample sheet (for example 10-123-01) Please review your shipping and billing information. ▼ Billing Information edit V Shipping Information edit Name Thomas Ruppert Name +496223867991 Phone Email t.ruppert@zmbh.uni-heidelberg.de Email Phone Fax Fax Institution Departmen Institution Department Im Neuenheimer Feld 282 Address1 Address1 Address2 Address2 Address3 Address3 City Heidelberg City State State Deutschland Country Country Zip 69120 Zip Skip approval? submit request to researcher ☐ save draft request X Cancel X

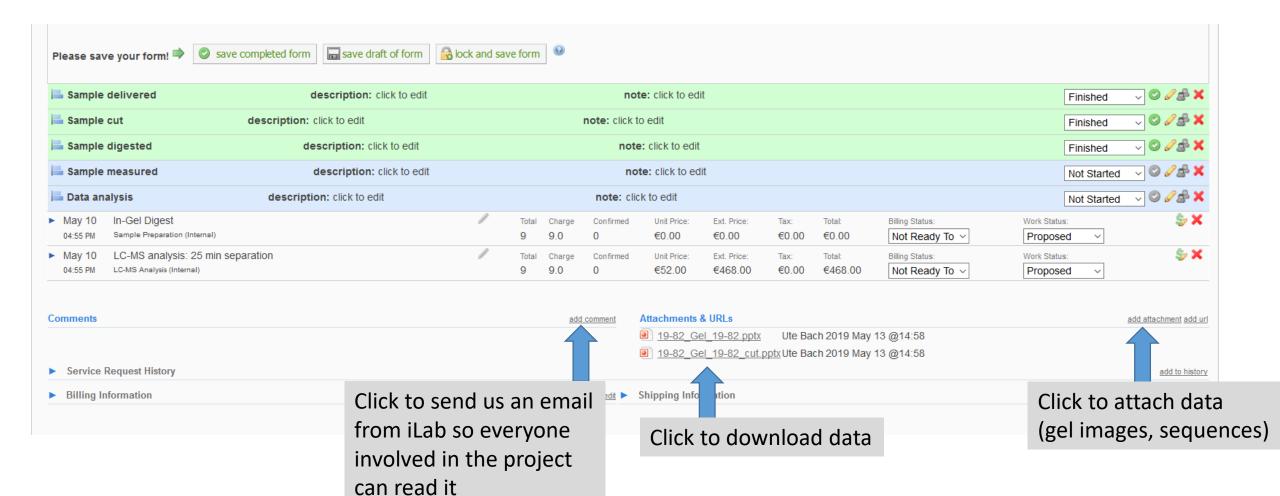

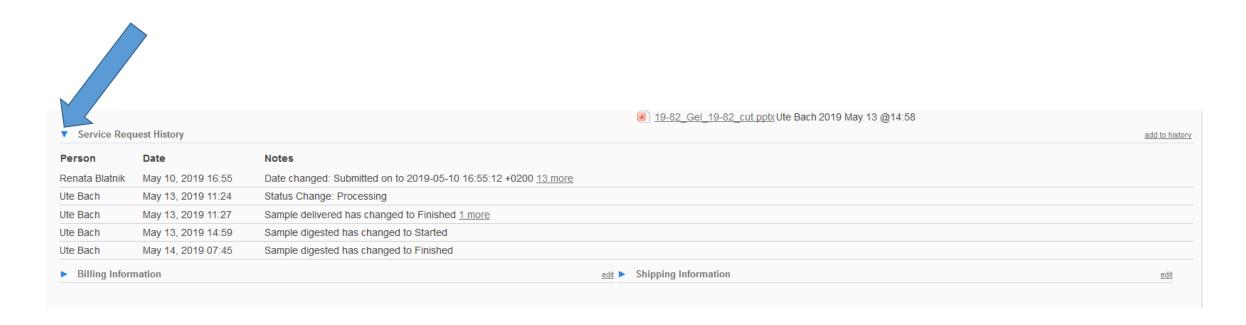

• Click a small blue arrow on the left to open for more information

## Informations about all your projects

#### Project number 20-103

In this example there are several projects with their project numbers

To see the detailed information of one project klick on the triangle

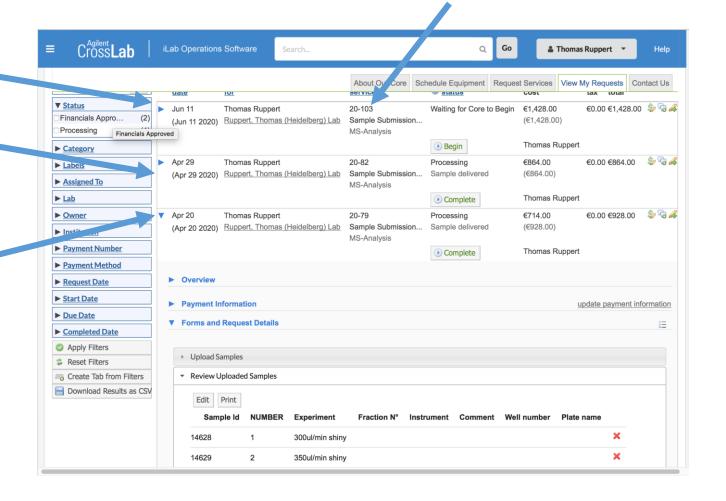